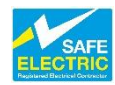

## **Processing a Pre-Connection Certificate Online**

Upon entering the link to the ECC system [\(http://www.recicerts.ie/asp/Logon/Logon.asp\)](http://www.recicerts.ie/asp/Logon/Logon.asp) you need to enter your username and password on the logon screen.

You will be presented with the main page where you can view your existing pre-certificates. By clicking the "New Cert" button you can begin

the procedure to create a New Cert.

proceed.

ৰ্লি RECI Logon (

Logon

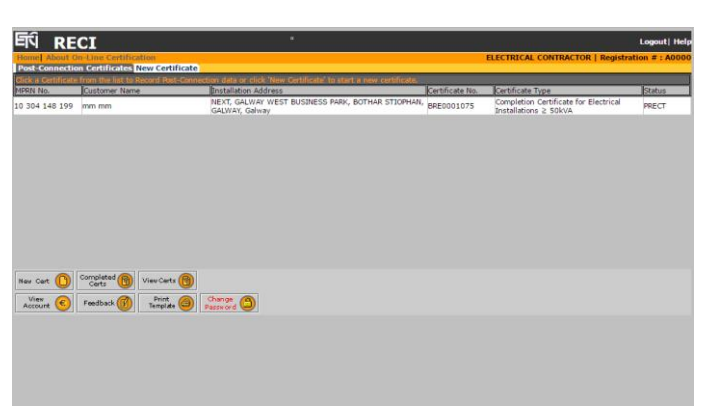

Main Page

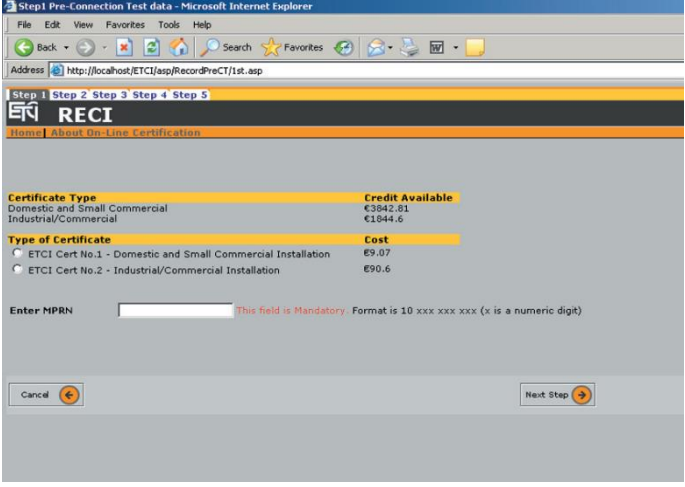

Step 1

You are now presented with the Step 1 page were you may view the amount of credit available to you and you must choose the certificate type and enter the MPRN number required. Then click the "Next Step" button to

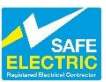

Upon clicking the "Next Step" a request is sent to ESBN web service to validate the MPRN number and return the correct associated address. You are now presented with the Step 2 page where you may view the address of installation, MPRN status and meter configuration information returned from ESBN web service. You must choose the type of certificate type, validate the address and enter the customer details required. You then must choose a type of premises available from the drop-down list and enter the date of installation.

Then click the "Next Step" button to proceed on the Step 3 page you must specify the type of installation and also complete the various number of outlets required. Then click the "Next Step" button to proceed.

子 Step 2 Pre-Connection Test data - Microsoft Internet Explo  $\Box$ File Fdit View Favorites Tools Hele ●Back • → ■ 2 4 ○ Search ☆ Favorites ● 2 · → 图 ·  $\overline{2}$   $\overline{3}$   $\circ$ Address [2] http://www.recicerts.ie/asp/RecordPreCT/2nd.asp **EN RECI** Logout| Help CON TEST | Reg Step 1 Step 2 Step 3 Step 4 Step 5 **Type of Certificate Customer Details Construction and Test of Installation** First Name Last Name : Installation Test Only **Installation Details**<br>Address of Installation Type of Premises: Select a premises ၁၁<br>IMEKILN ROAD<br>UBLIN 12 **Dublin**  $\frac{\text{dd}/\text{mm}/\text{y}\text{y}\text{y}}{\text{Date of Instantulation:}}$ Are you sure this is the<br>correct address? <sub>Energised</sub> (Customer may need to send De-Energisation request to<br>their supplier to allow contractor to perform work) **MPRN Status:** .<br>Meter Configuration  $rac{c_{\text{anc}}}{c_{\text{ert}}}$ Next Step <sup>3</sup>

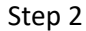

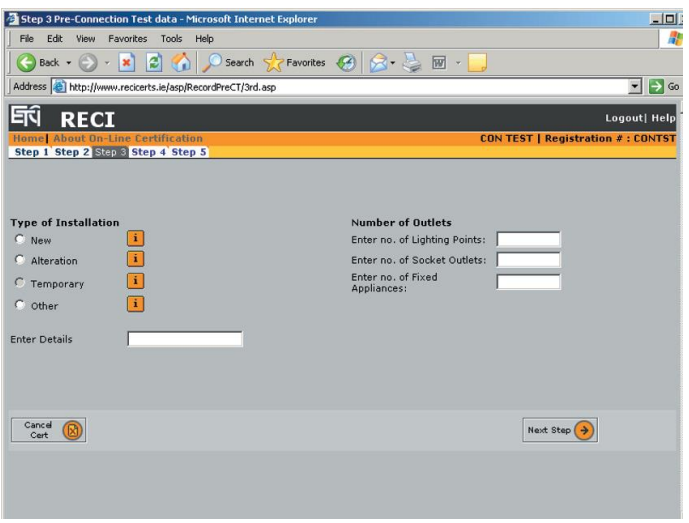

Step 3

On the Step 4 page you must confirm the verifications, record the test details and test values, complete the main equipotential bonding verifications. Then click the "Next Step" button to proceed.

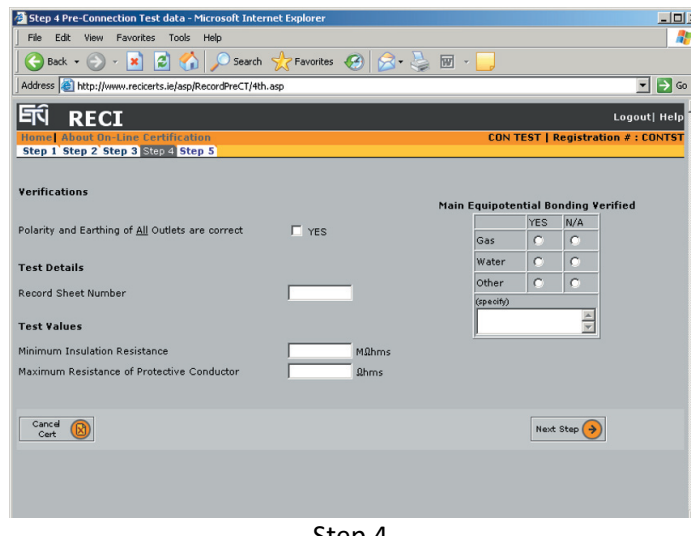

Step 4

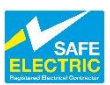

You are then presented with the Step 5 page where you may preview the certificate and must agree to the pre-connection certification legal agreement, then click the "Submit Cert" button to submit the cert to ESBN.

This is the second Web Service where the certificate is submitted to the ESBN systems.

You can use the comment box to add additional relevant information. This information will not be sent to ESBN, however, it will appear on the final completion certificate which you print for your customer after completing the postconnection tests.

You can print the certificate as this preconnection stage if you want to, but of course this is not the final certificate.

When you submit the certificate to ESBN you will receive a confirmation that the cert has been submitted. After you have done the postconnection tests and entered the information the ETCI ECC system will present you with a display of the certificate which you may print and sign for submitting to your customer. You can print further copies of the certificate if you wish at any time.

From here you can return back to the main menu or view your Account or create another New Cert.

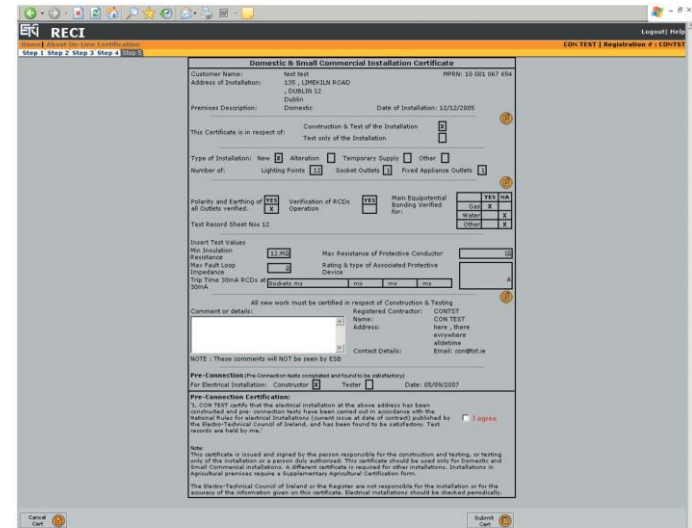

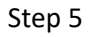

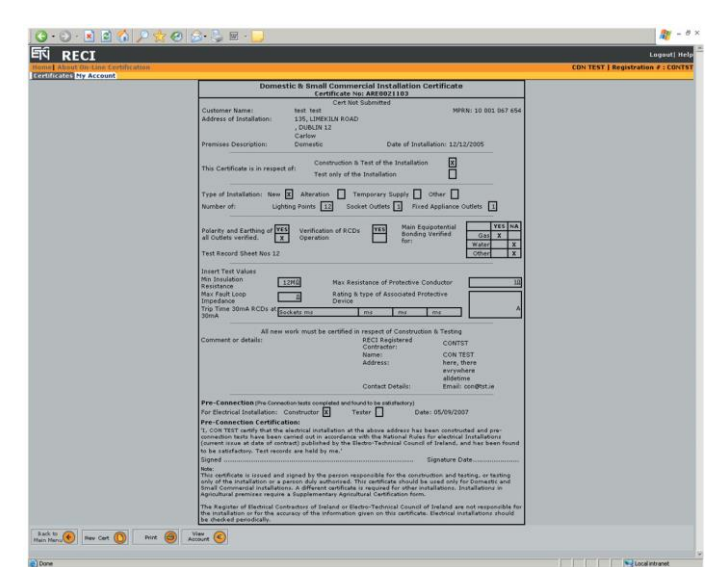

Completed Pre-Connection Certificate

**[Please continue to the Post-Connection Certificate](#page-3-0)**

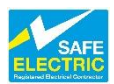

## <span id="page-3-0"></span>**Processing a Post-Connection Certificate Online**

When ESBN have connected the supply to the installation a text message will be sent to the contractor's mobile phone advising him of the connection.

After connecting to the supply, you shall do the post-connection tests and complete the postconnection certificate.

When you log back into your ECC account, your newly entered pre-connection certificate will be listed in your main menu.

After clicking the row of the certificate displayed on your main menu that you wish to complete you will be brought to a summary screen containing the pre-connection details from where you can proceed on to finalise your certificate.

Clicking Next Step at the bottom will bring you to the screen where your post-connection test results can be entered.

At Step 1 you must enter the information found in your post-connection testing. Select your role in the certification process, input the RCD times, the maximum fault loop impedance, select the suitable protective device and its rating.

Your data will be checked to ensure it is compliant with the Wiring Rules. Only when this is so will you be able to move to the next screen.

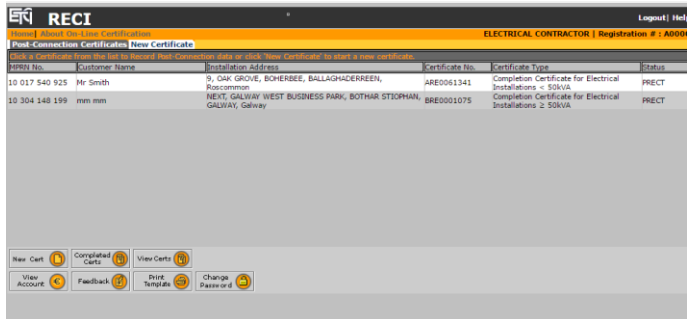

Main Menu – Pre-Connection Certificate

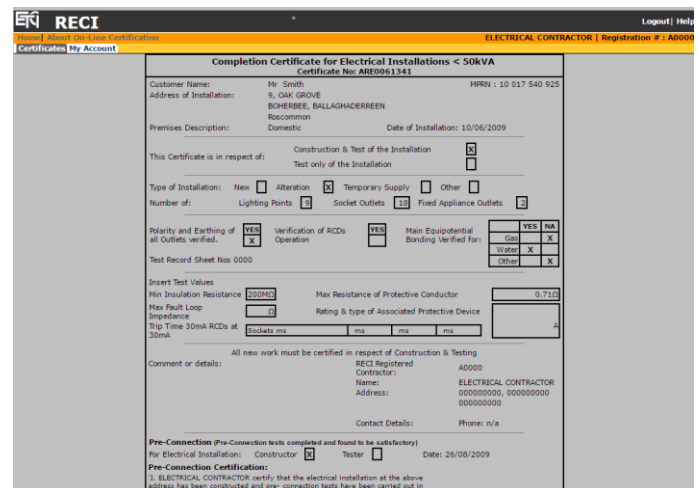

## Completed Pre-Connection Certificate

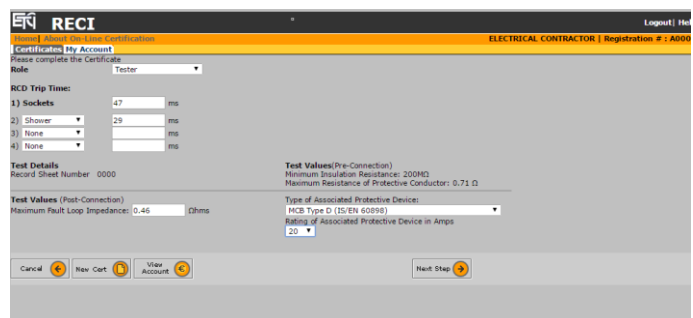

Step 1

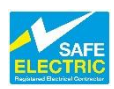

In similar manner to the pre-connection test you must once again confirm the correctness of the data you have inputted.

Complete Certificate Details are displayed leaving you to accept the legal declaration and click Next Step before the Certification process is fully completed.

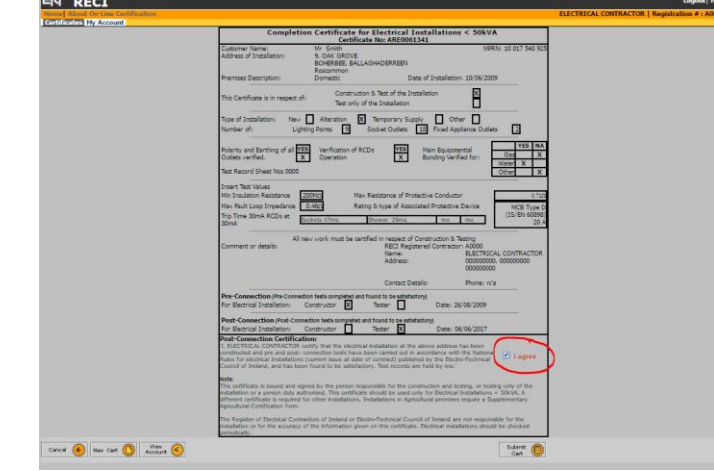

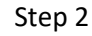

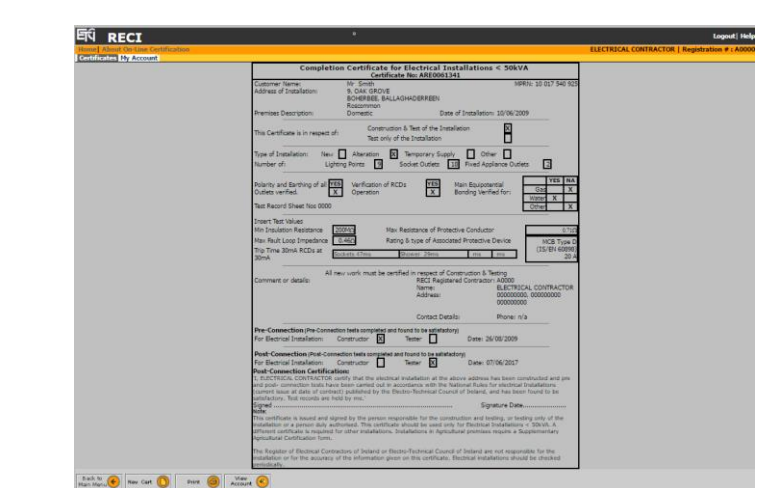

which can be printed off for your files, is displayed. From here you can begin the entire certification process again or return to your main menu page.

After accepting the legal declaration a summary,

When you return to your main menu you will notice that the newly completed certificate has migrated from the listing of pre-connection certificates to the list of completed certificates.

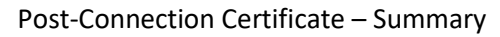

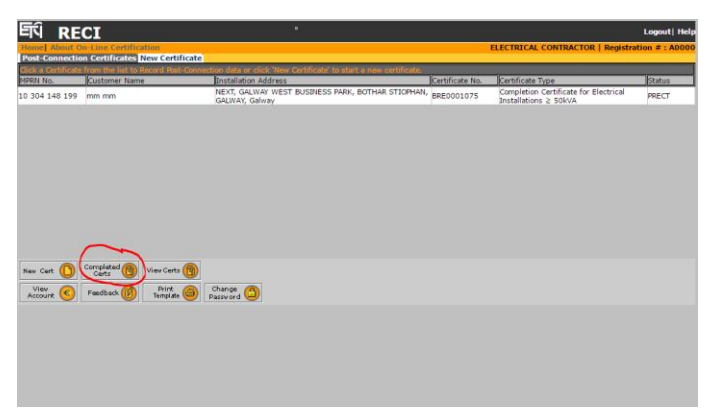

Post-Connection Certificate – Completed Certs Menu

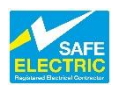

Finalised certificates are now present on the Completed Certs listing. By clicking anywhere on the cert's row you can readily print off a copy of the cert.

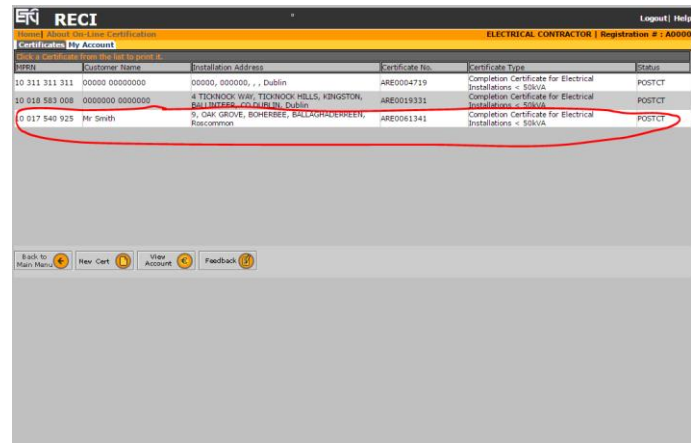

Post-Connection Certificate – Certs Completed

When you choose to print a copy of the Certificate the print notification will open up a summary of your completed certificate in a new browser window and bring up a small print dialog box enabling you to select the particulars of your print.

Click "Print" on the print box to produce a copy of the Cert.

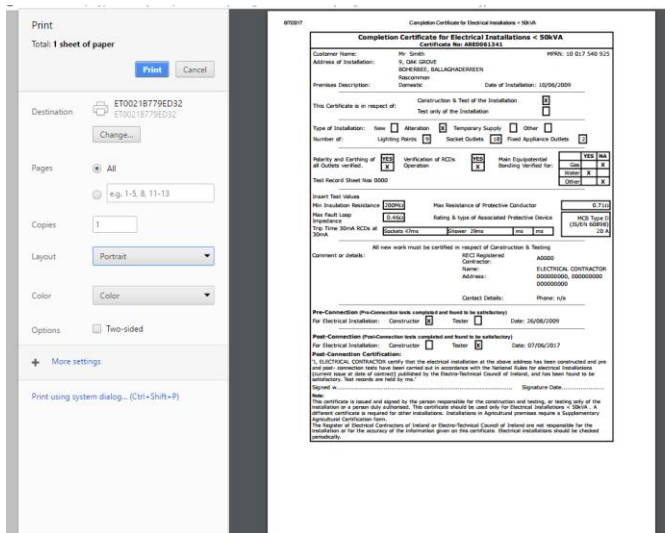

Print Final Completion Certificate

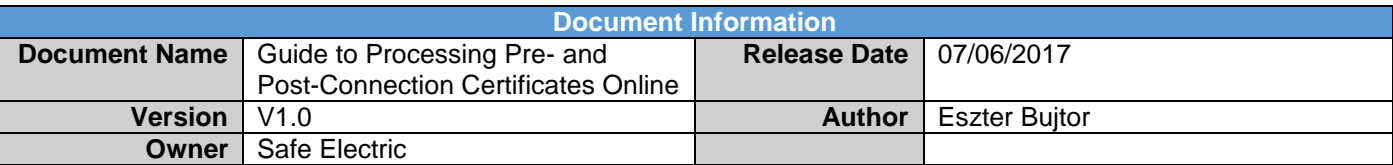

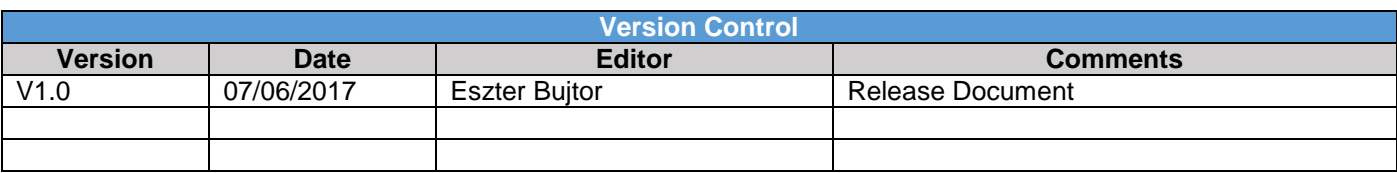